## Internet Advancement

Setting Up Account:

- 1. Go to [www.nwgabsa.org](http://www.nwgabsa.org/)
- 2. Click Internet Advancement (left hand side 11 down the list) 1. orhttps://scoutnet.scouting.org/iadv/UI/Login/Login.aspx
- 3. A new tab / page will open. Read the general information on the system requirements. Click first time user - at the bottom of the page.
- 4. Fill in the required fields. Unit number must be entered in digit form. ex. Pack 81 must be entered 3081, Troop 81 is 1081, Crew 81 is 2081, a 3 digit unit has no zeros – pack 742 is 3742. Unit number and unit I.D are available from Heather Mangel ravenstorm  $84$ @att.net or Angie at the office. Proceed through all set up screens.

Advancement Reporting:

- 1. Go to [www.nwgabsa.org](http://www.nwgabsa.org/)
- 2. Click Internet Advancement (left hand side 11 down the list)
- 3. A new tab / page will open. Read the general information on the system requirements. Click returning user - at the bottom of the page.
- 4. Login with Unit ID and password.
- 5. Read the following page click continue -
- 6. If you want to load scout roaster from council click load roaster -. If you use PackMaster, TroopMaster, or ScoutMaster -click upload Advancement file -
- 7. You will now see a list of your scouts with name, address, program, and sex. On the left hand side you will see click-able options, for cubs it is Ranks, Activity badges, Awards, Beltoops. (this may change slightly after the new program launch)
- 8.
- 9. Scouts awards must be entered one scout at a time, but can enter multiple screen at a time. When I click beltloops by tiger tommy name I am only entering only tommy's beltloops, but I can enter all he has earned before hitting save. Date must be in mm/dd/yyyy form. Always hit save before leave any screen. It will pop up between screens that the awards were recorded successfully.
- 10. When finished entering all scouts information click next- at the bottom of the screen.
- 11. The next screen gives you the option to review report. Then click submit to council -
- 12. A pop up will ask if you are sure click OK -
- 13. Next you will be given a chance to voice your opinion. Weather you comment or not click save- to move on.
- 14. The next screen says congratulations click print advancement report . you must have a copy to pick up awards.
- 15. A pop up will ask you are you sure. Click OK -.
- 16. After you print your report you can also print unit order form by clicking that option. It allows you to print out a price list for cretin items.
- 17. Done you can exit out or return to home.

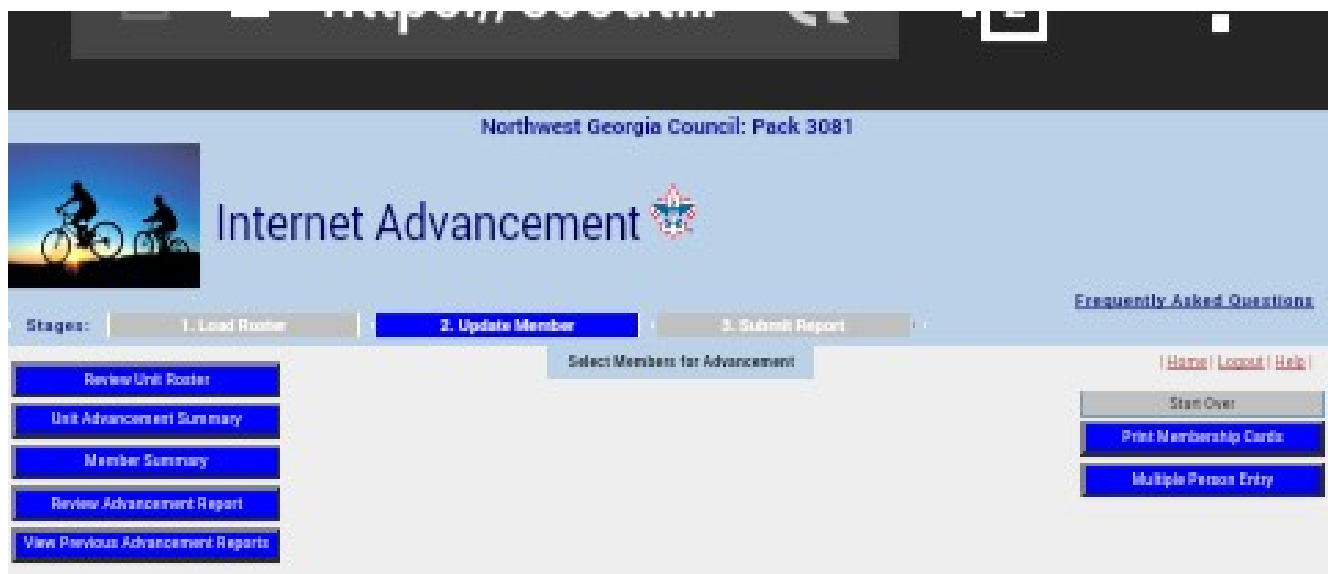

## Selow is your current rooter.

To additation, mentifoodges, and awards to a youth member, clock the oppropriate button to the left of the member's name.<br>Prompts will guide you if you enter incorrect information.

When you are finished, click Next.

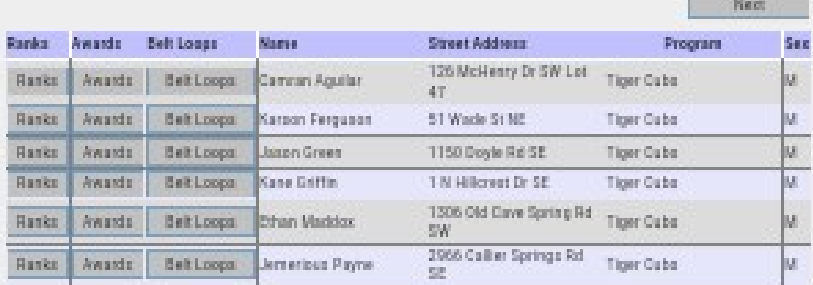

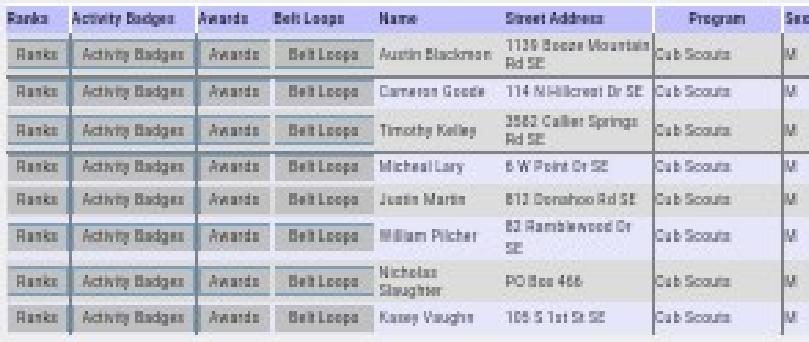

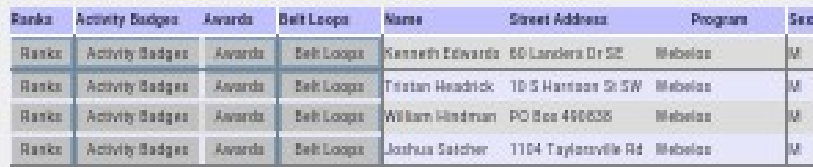

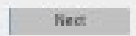

 $\sim$   $\sim$ 

**Commission Commission** 

52011 Boy Scouts of America. All rights reserved. Primary statement. Version 3.0.0.

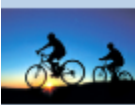

## Internet Advancement

Northwest Georgia Council: Pack 3081

ns

a.

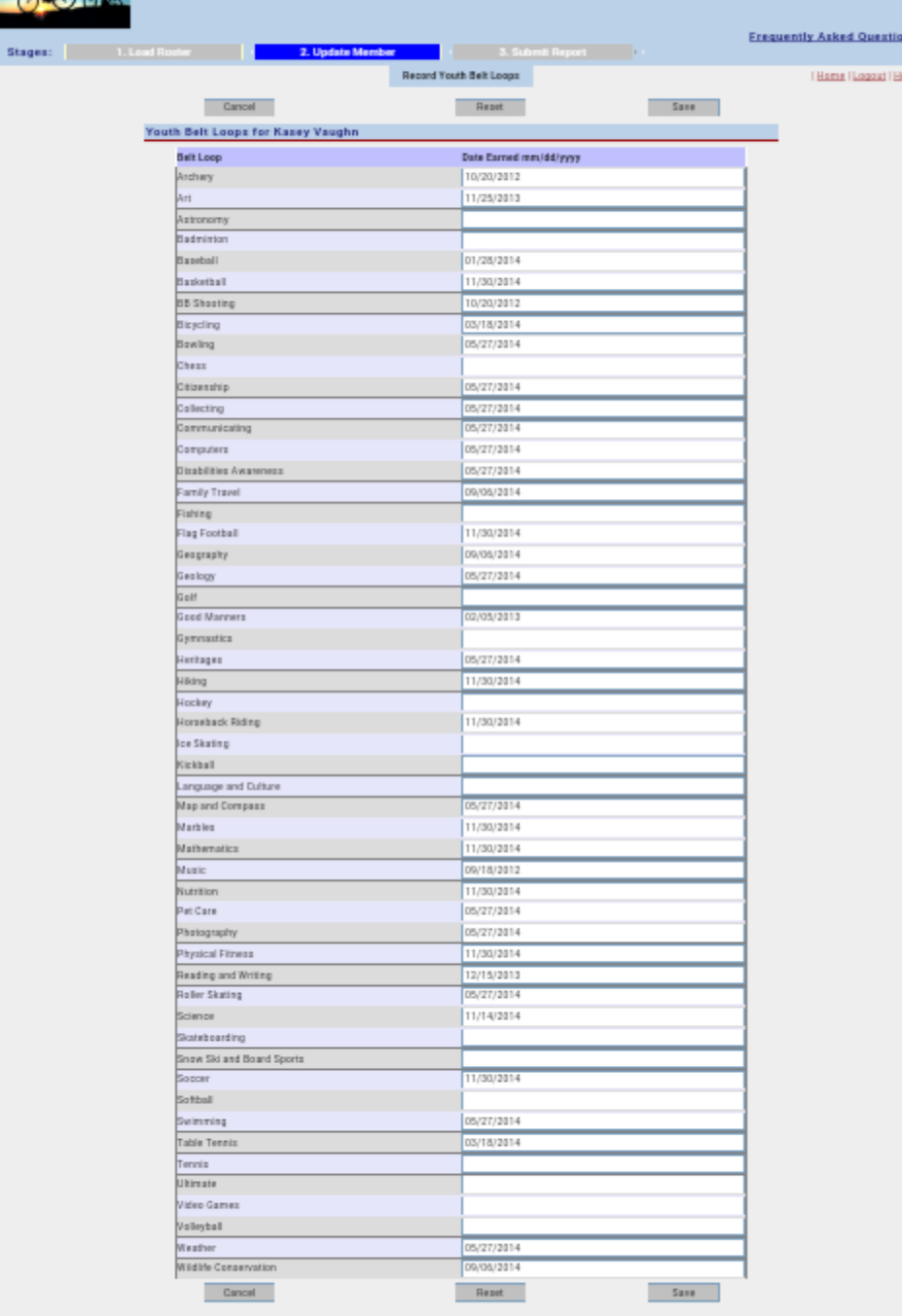